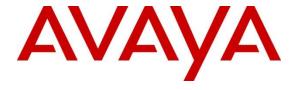

## Avaya Solution & Interoperability Test Lab

# **Application Notes for BT Unified Trading IP Trade Platform 9.2 with Avaya IP Office 11.0 - Issue 1.0**

#### **Abstract**

These Application Notes describe the configuration steps required to integrate BT Unified Trading IP Trade Platform 9.2 with Avaya IP Office 11.0. BT Unified Trading IP Trade Platform is a SIP endpoint management solution that interoperates with Avaya IP Office 11.0 as SIP endpoints.

Readers should pay attention to **Section 2**, in particular the scope of testing as outlined in **Section 2.1** as well as the observations noted in **Section 2.2**, to ensure that their own use cases are adequately covered by this scope and results.

Information in these Application Notes has been obtained through DevConnect compliance testing and additional technical discussions. Testing was conducted via the DevConnect Program at the Avaya Solution and Interoperability Test Lab.

## 1. Introduction

These Application Notes describe the configuration steps required to successfully integrate BT Unified Trading IP Trade Platform 9.2 with Avaya IP Office 11.0. The BT Unified Trading IP Trade Platform is a SIP endpoint management solution that interoperates with Avaya IP Office 11.0 as SIP endpoints.

BT Unified Trading IP Trade Platform manages BT Turrets by registering with Avaya IP Office 11.0 and allowing communication with Avaya endpoints. BT Turret is a specialized telephony key system that is generally used by financial traders.

# 2. General Test Approach and Test Results

The general test approach was to configure the BT Unified Trading IP Trade Platform Turrets to communicate with the Avaya IP Office 11.0 as third-party SIP endpoints.

DevConnect Compliance Testing is conducted jointly by Avaya and DevConnect members. The jointly-defined test plan focuses on exercising APIs and/or standards-based interfaces pertinent to the interoperability of the tested products and their functionalities. DevConnect Compliance Testing is not intended to substitute full product performance or feature testing performed by DevConnect members, nor is it to be construed as an endorsement by Avaya of the suitability or completeness of a DevConnect member's solution.

Avaya recommends our customers implement Avaya solutions using appropriate security and encryption capabilities enabled by our products. The testing referenced in these DevConnect Application Notes included the enablement of supported encryption capabilities in the Avaya products. Readers should consult the appropriate Avaya product documentation for further information regarding security and encryption capabilities supported by those Avaya products.

Support for these security and encryption capabilities in any non-Avaya solution component is the responsibility of each individual vendor. Readers should consult the appropriate vendor-supplied product documentation for more information regarding those products.

For the testing associated with these Application Notes, the interface between Avaya systems and the BT Unified Trading IP Trade Platform did not include use of any specific encryption features as requested by British Telecom.

Readers should be aware that network behaviors (e.g. jitter, packet loss, delay, speed, etc.) can vary significantly from one location to another and may affect the reliability or performance of the overall solution. Different network elements (e.g. session border controllers, soft switches, firewalls, NAT appliances, etc.) can also affect how the solution performs.

If a customer is considering implementation of this solution in a cloud environment, the customer should evaluate and discuss the network characteristics with their cloud service

provider and network organizations, and evaluate if the solution is viable to be deployed in the cloud.

The network characteristics required to support this solution are outside the scope of these Application Notes. Readers should consult the appropriate Avaya and third party documentation for the product network requirements. Avaya makes no guarantee that this solution will work in all potential deployment configurations.

## 2.1. Interoperability Compliance Testing

The interoperability compliance test included both feature functionality and serviceability testing. The feature functionality testing focused on carrying out different call scenarios with good quality audio. The tests included:

- Successful registration of BT Turrets with Avaya IP Office Server Edition and IPO 500v2 using TCP connection.
- Calls between BT Turrets and Avaya SIP, H.323, and digital telephones, PSTN.
- G.711A and G711U codecs support and negotiation, with and without media shuffling.
- Video calls between BT Turrets and Avaya one-X® Communicator and Avaya Communicator.
- Basic features including audio call, answer, hang up, music on hold, DTMF transmission, and short code dialing.
- PBX features including Hold, Transfers and Conference.
- Proper system recovery after a BT Turret loss of service.

#### 2.2. Test Results

The testing was successful. All the test cases passed. The following observation was noted:

- Avaya Endpoints (Avaya Communicator and Avaya one-X® Communicator) cannot receive video from the BT Turret when SRTP is enabled on Avaya IP Office. Disable SRTP on Avaya IP Office to have video between BT Turrets and Avaya Endpoints.
- Voicemail and MWI are not supported.

# 2.3. Support

For technical support on BT Unified Trading IP Trading Platform, contact BT Unified Trading Interoperability Team via email. Email: Unified.Tradeing.interop.team@bt.com

# 3. Reference Configuration

**Figure 1** illustrates a configuration that consists of Avaya IP Office 11 and BT Unified Trading IP Trade Platform. BT Unified Trading IP Trade Platform interoperate with Avaya IP Office using TCP connection.

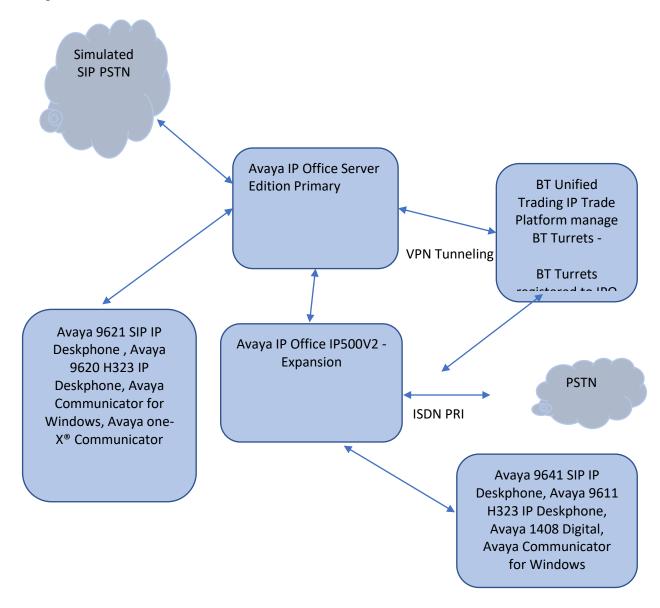

Figure 1: Connection of BT Unified Trading IP Trade Platform with Avaya IP Office

# 4. Equipment and Software Validated

The following equipment and software were used for the sample configuration provided:

| Equipment/Software                       | Release/Version   |
|------------------------------------------|-------------------|
|                                          |                   |
| Avaya IP Office 500v2 Expansion System   | 11.0.4.0 Build 74 |
| Avaya IP Office Manager running on a     | 11.0.4.0 Build 74 |
| Windows 7 PC                             |                   |
| Avaya IP Office Server Edition on VMware | 11.0.4.0 Build 74 |
| Avaya 1408 Digital Deskphone             | Application R48   |
| Avaya 9641 IP Deskphone (SIP)            | 7.1.4             |
| Avaya 9621 IP Deskphone (SIP)            | 7.1.4             |
| Avaya 9611 IP Deskphone (H323)           | 6.8.0.02          |
| Avaya 9620 IP Deskphone (H323)           | 3.2.2             |
| Avaya one-X® Communicator                | 6.2.12.22 SP12    |
| Avaya Communicator for Windows           | 2.1.4.0           |
| BT Unified Trading IPT TSS               | R9.2              |
| BT Unified Trading TPO                   | R9.2              |
| BT Unified Trading Turret (T4)           | R9.2              |

Compliance Testing is applicable when the tested solution is deployed with a standalone IP Office 500 V2 and also when deployed with IP Office Server Edition in all configurations.

# 5. Configure Avaya IP Office

Configuration and verification operations on the Avaya IP Office illustrated in this section were all performed using Avaya IP Office Manager. The information provided in this section describes the configuration of the IP Office for this solution. It is implied a working system is already in place with the necessary licensing. For all other provisioning information such as initial installation and configuration, please refer to the product documentation in **Section 9**. The configuration operations described in this section can be summarized as follows:

- Launch Avaya IP Office Manager (Administration)
- Check 3<sup>rd</sup> Party IP Endpoints License
- Add Users for BT Turrets

## 5.1. Launch Avaya IP Office Manager (Administration)

From the Avaya IP Office Manager PC, go to **Start**  $\rightarrow$  **Program**  $\rightarrow$  **IP Office**  $\rightarrow$  **Manager** to launch the Manager application. Log into Avaya IP Office using the appropriate credentials to receive its configuration (not shown).

# 5.2. Check 3<sup>rd</sup> Party IP Endpoints License

Select **License**  $\rightarrow$  **Remote Server** under the primary IP Office system to display the applicable WebLM server. Log into WebLM server using the appropriate credentials and navigate to display installed licenses (not shown).

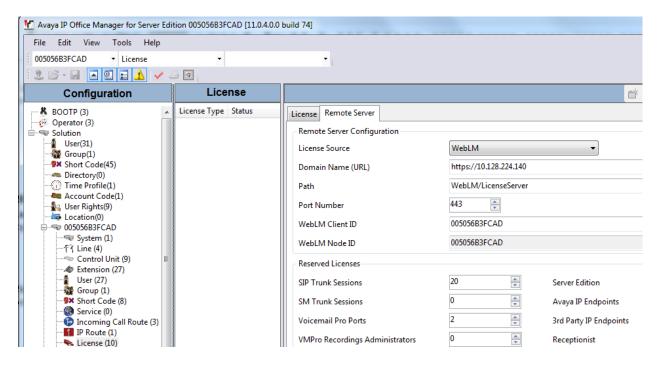

Select Licensed products → IPO → IP\_Office in the left pane, to display the Licensed Features screen in the right pane.

Verify that there are sufficient licenses for **3rd Party IP Endpoints**, as shown below.

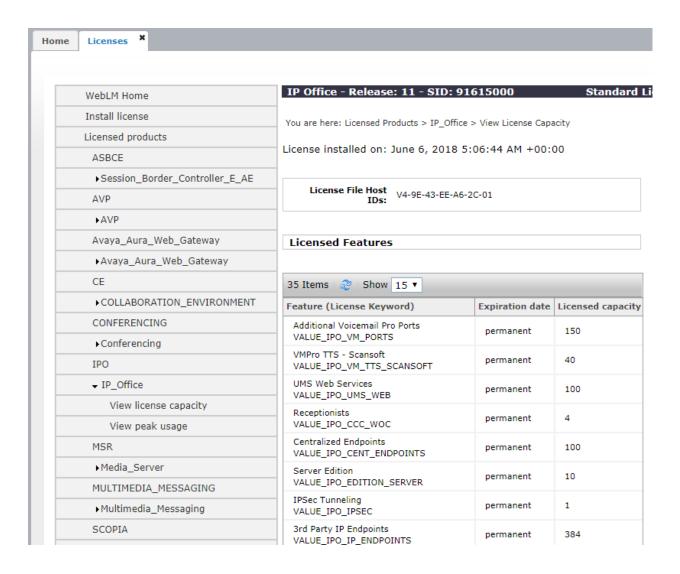

#### 5.3. Add Users for BT Turrets

In this section the configuration steps required to connect BT Unified Trading IP Trade Platform to Avaya IP Office as a SIP Endpoint is described. It is assumed that Avaya IP Office has already been installed and operational. All configuration steps were carried out using Avaya IP Office Manager. Configuration steps include:

- Create new a SIP User for BT Turret on Avaya Server Edition
- Check Extension Properties

#### 5.3.1. Create a New SIP User for BT Turret on Avaya Sever Edition (Primary)

A SIP user must be added for each BT Unified Trading IP Trade Turret required. From the Avaya IP Office Manager, Select **IPO Server Edition (Primary),** right click on **User** and select **New.** 

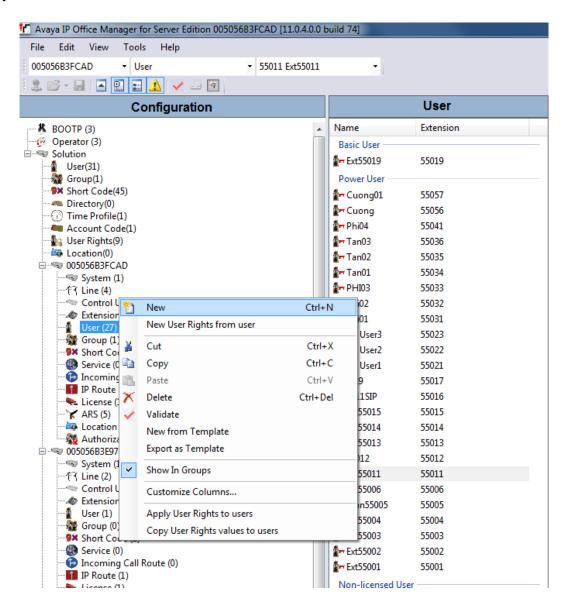

On the **User** tab enter an identifying **Name**, **Full Name**, **Extension** and administer a password in the **Password** and **Confirm Password** fields. Select **Basic User** from the **Profile** drop down box.

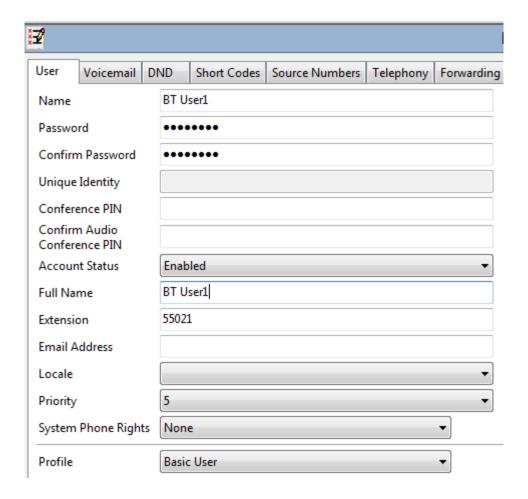

Under the **Telephony** tab and **Supervisor Settings** tab, enter the password again for the **Login Code**.

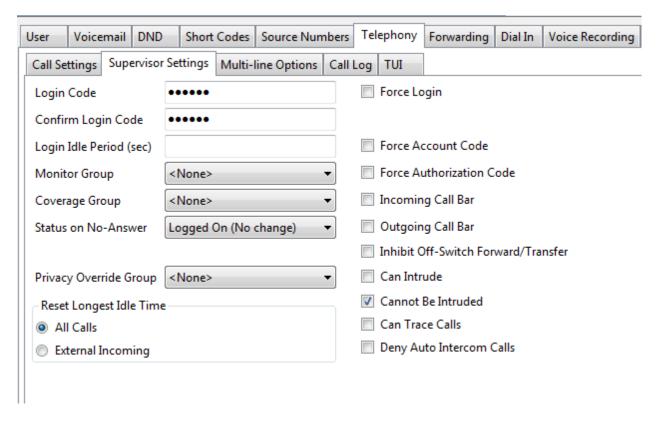

Once **OK** is clicked at the bottom of the screen a new window should appear asking to create a new extension. Select **SIP Extension** and enter **Phone Password** as is shown below.

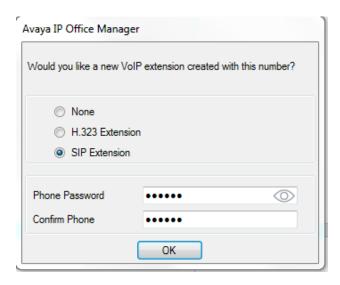

Note: If the system is not setup to auto-create extensions then a new extension can be added by right-clicking on **Extension** on the left window and selecting **New**, (not shown).

## 5.3.2. Check Extension Properties

Once the SIP extension has been successfully created in **Section 5.3.1**, open the extension configuration. Select **Extension** in the left window and select the required extension number. In the main window under **VoIP** tab, Allow **Direct Media Path** can be checked or unchecked as shown below. Other settings such as **DTMF Support** and **Codec Selection** are possible to change here as well again if required by BT.

Select Reserve  $3^{rd}$  party IP endpoint license from Reserve License drop box. And select Disabled from Media Security drop box.

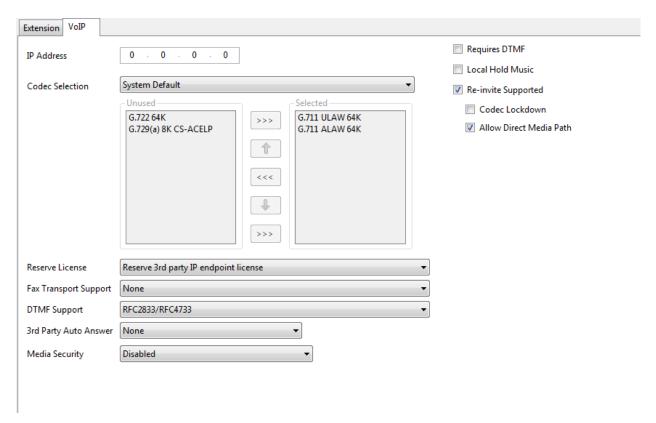

Repeat the above steps in **Section 5.3** to add a new **SIP User** for Avaya IP Office 500v2.

# 6. Configure the BT Unified Trading IP Trade Platform

This section addresses the administrative steps to be performed on the IP Trade solution. The installation of the IP Trade solution software, as well as the initial configuration of the turrets and servers, is beyond the scope of this document.

# 6.1. Configure the IP Trade Platform Turret Support Server

This section describes the procedure for configuring the IP Trade Platform Turret Support Server (TSS). This procedure assumes that the TSS has already been configured with an anonymous profile and that a TFTP server (typically co-resident with the TSS) is being used for downloading certain configuration parameters to the turrets.

From a Web browser, navigate to the IP address of the TSS. Enter the correct password and click on **Log In**.

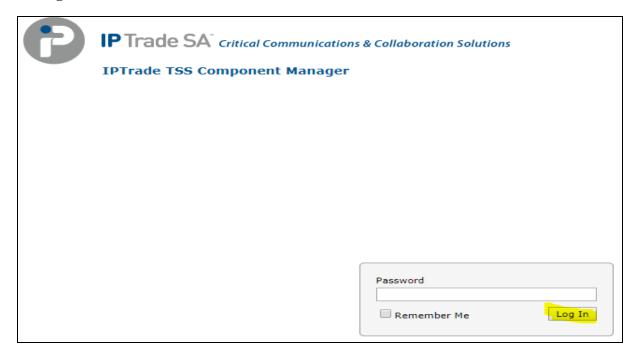

Upon selecting **Log In**, the following screen will be presented.

From the **TSS Versions** tab select the **Console** link as shown below.

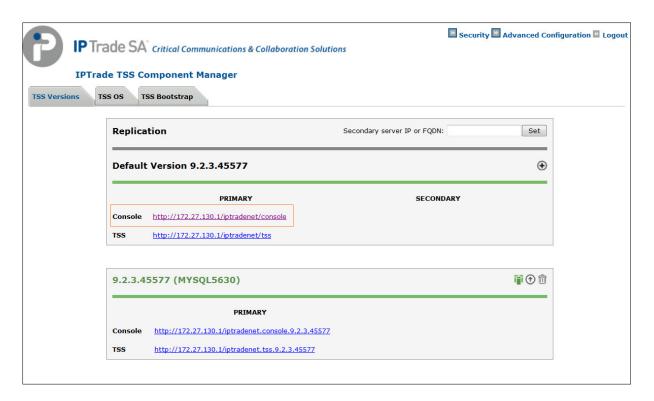

Enter the User Identifier and Password for the IP Trade system and select Log In.

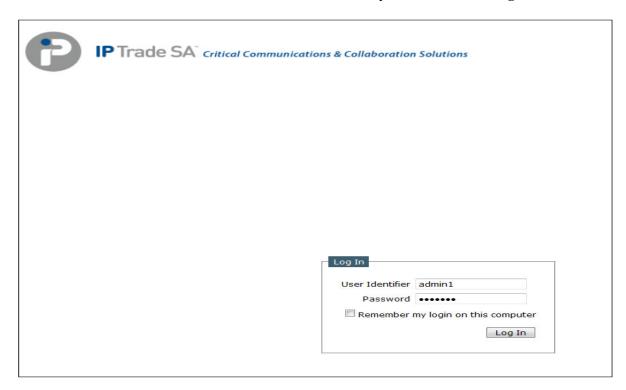

Upon successful login, the following screen will be presented.

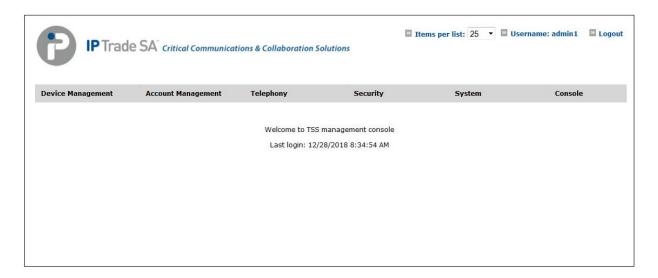

## 6.1.1. Configure Avaya Zone

Select **Device Management** from the top menu bar and then **Zones** from the resulting drop-down box.

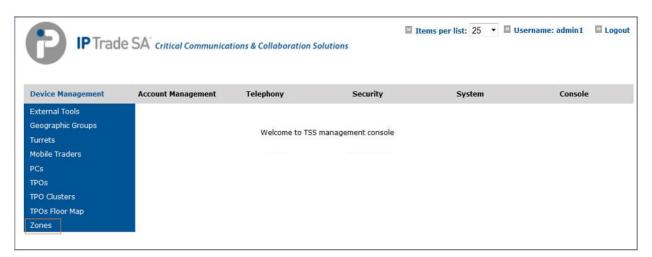

Select Add new from the Zone menu bar.

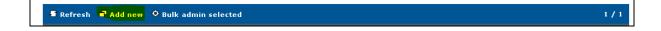

#### Enter the name of new Avaya Zone i.e. Avaya IPO Zone and select Save and Go Back.

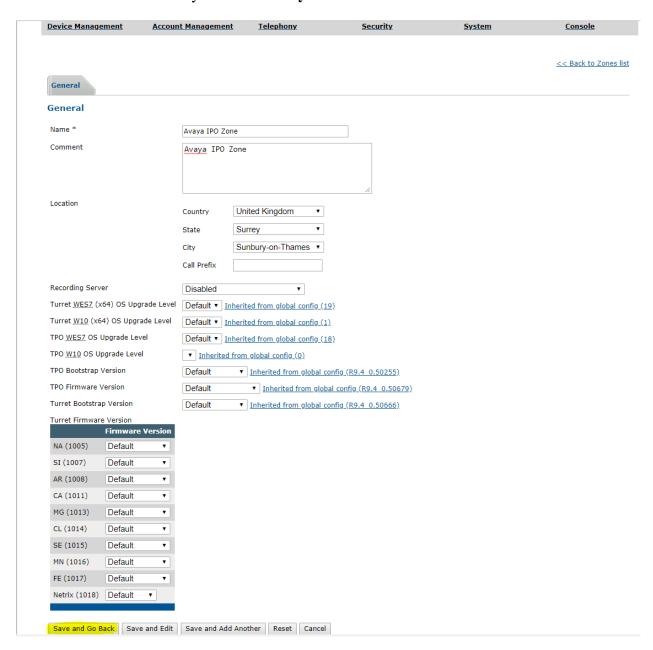

#### Once **Avaya IPO Zone** is created the additional tabs will be displayed.

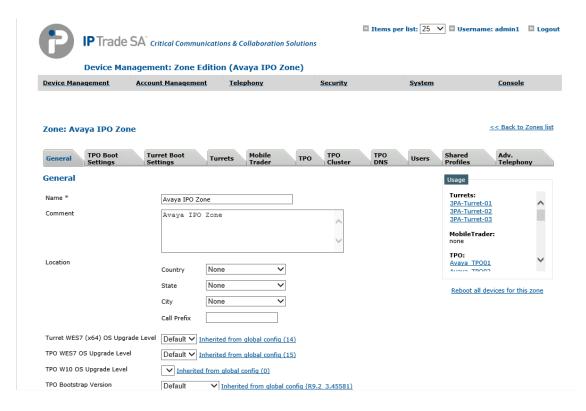

Navigate to **Device Management**→**Zones**→**Avaya IPO Zone**→ **Turret Boot Settings**→**SIP** →**Basic Mode** and update Avaya IP Office system IP – 10.128.226.178 in below highlighted parameters. SIP Local IP Ports can be more than the numbers mentioned in below screenshot.

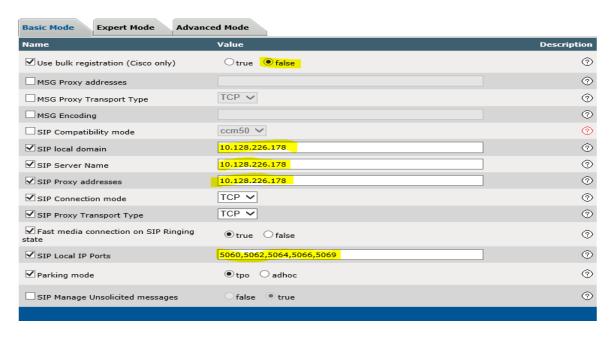

Navigate to the **Turret Boot Settings** tab and then select the **Advanced Mode** tab.

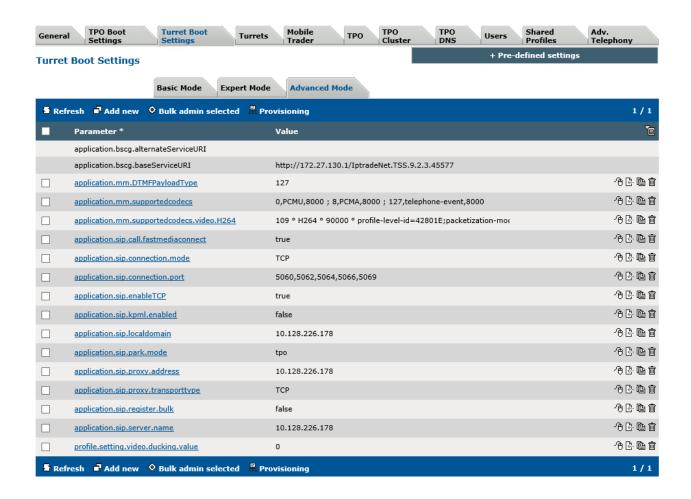

NOTE: If any of the above advanced parameters are already configured, just need to edit them rather than add. Either click the advanced parameter or select either of the two symbols as shown in the picture below.

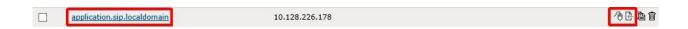

If the advanced parameter is not present, select **Add new**.

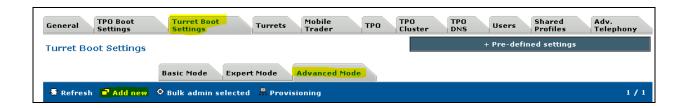

Now enter the following parameter, the IP Address should mirror the Avaya IP Office server. In this example the IP Address is 10.128.226.178. When complete, select **Update and Go Back**.

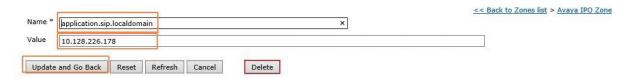

Finally, please ensure that all other advanced parameters are configured as shown below. Add any that are missing by using the same process as above or by using the individual menus.

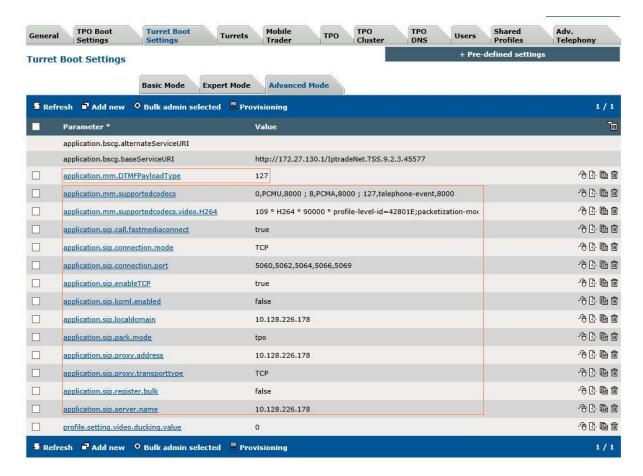

## 6.1.2. Configure Avaya TPO Cluster

From the top menu, select **Device Management** and then **TPO Clusters**.

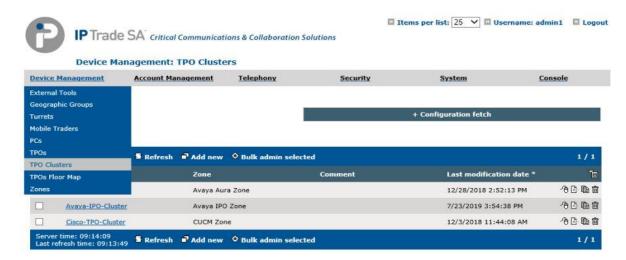

Select Add new TPO Cluster and assign name.

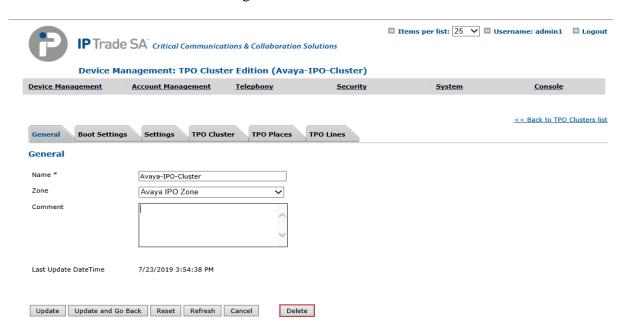

Navigate to **Avaya-IPO-Cluster** → **Settings** and configure Avaya IP Office server IP address and other parameters shown in below picture.

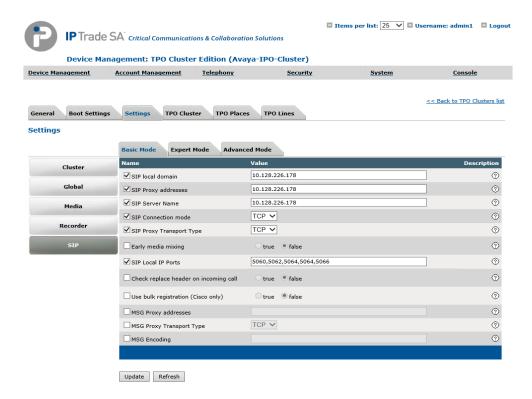

Select the **Settings** tab and then **Advanced Mode**, ensure that the configuration matches with the picture below but with the Avaya IP Office server details.

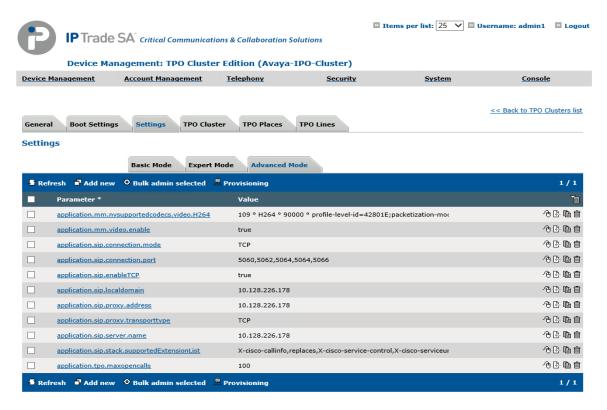

#### Select Device Management and then TPOs.

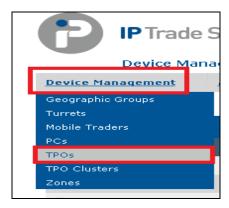

Select Add new from the menu bar.

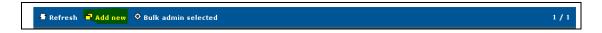

Enter new TPO **Device Identifier** (**Avaya\_TPO01**) and select the **Avaya IPO Zone** created in previous steps & then selected "**Save and Go Back**".

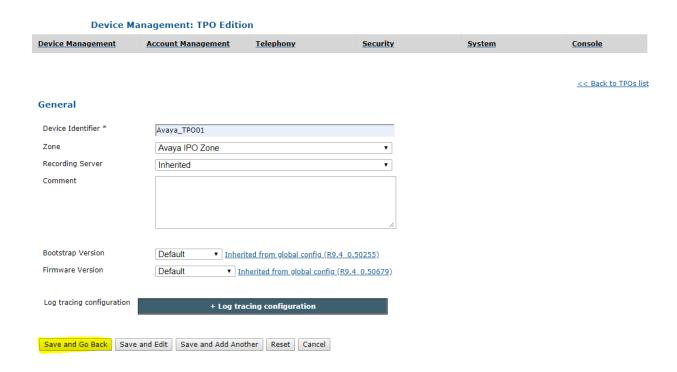

Select the newly added TPO from TPO's list and navigate to TPO **Boot Settings**  $\rightarrow$  **Advanced Mode** and add below marked configuration.

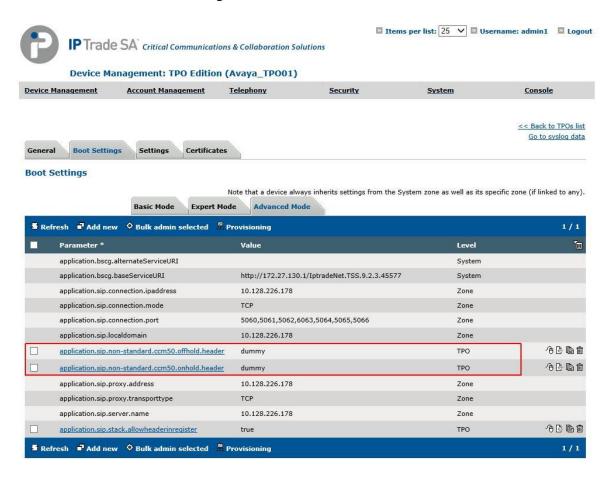

Once new Avaya TPO is added navigate to **Device Management** → **TPO Cluster** → **Avaya-IPO-Cluster** → **TPO Cluster** → Select the Avaya TPO01 and click on **Link Selected** to link TPO to Cluster.

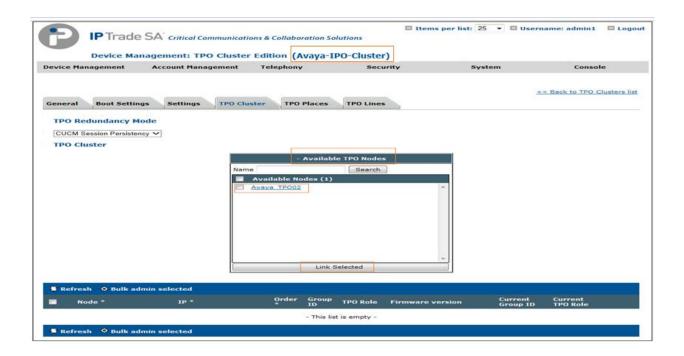

## Set the TPO Redundancy Mode to CUCM Session Persistency.

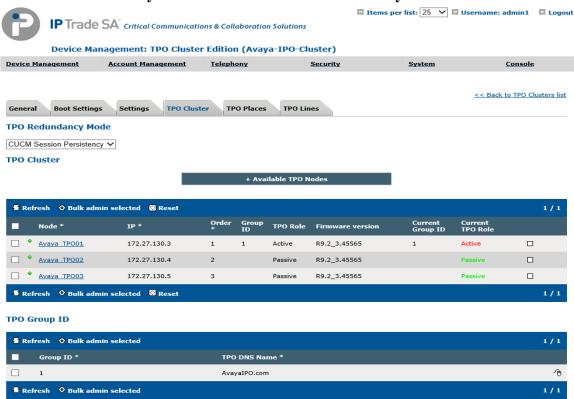

# 6.1.3. Assign Turrets to the Avaya Zone

#### Select Device Management → Zones → Avaya IPO Zone.

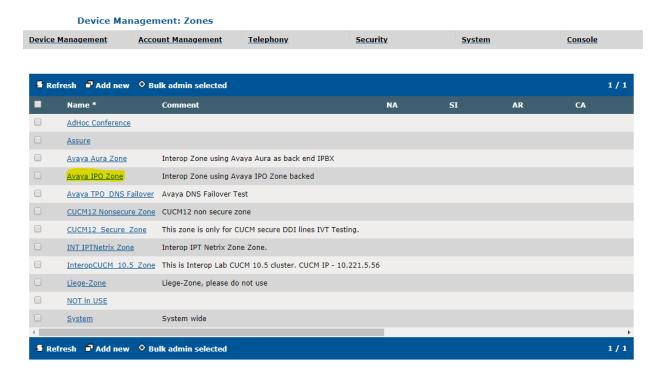

Select the **Turrets** tab, click **Search** as shown in the picture below and look for the turrets needing to be added into the Avaya Zone.

Select the Turrets from the left-hand window and select **Add** to move the Turrets into the Zone. Select **Update** (not shown).

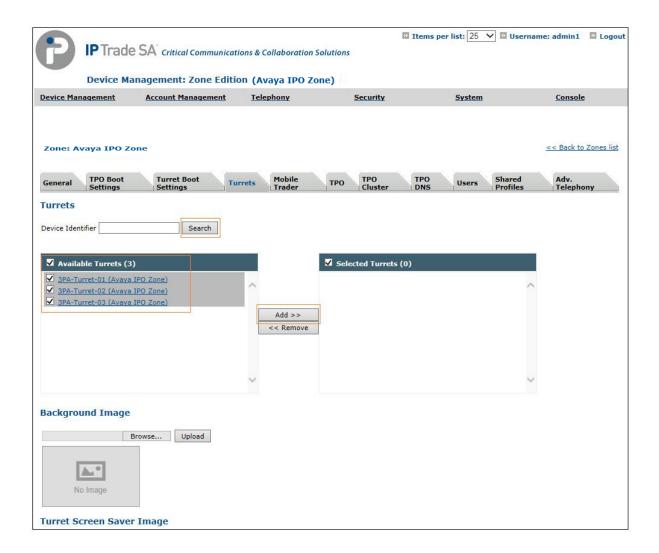

Select the **TPO Cluster** tab and select **Search**, select the **TPO Cluster** created from the left-hand window and select the **Add** button. Select **Update and Go Back**.

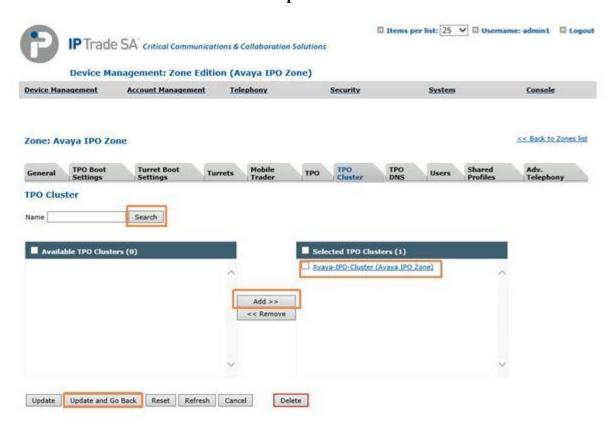

Select **Device Management** and the **TPO Cluster**  $\rightarrow$  **Avaya IPO Cluster** and configure TPO lines by selecting the **TPO Lines** tab.

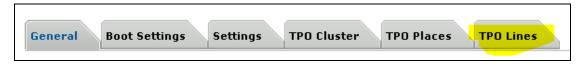

Select Add new.

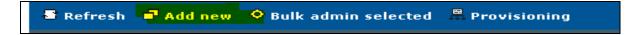

Enter the data as below.

Local Extension: The IP Office user extension defined in Section 5.3.1.

**Register**: Select the **Yes** radio button.

**SIP Display Name**: The IP Office user extension defined in **Section 5.3.1**.

SIP Password: The Communication Profile Password that you set on the Avaya IP Office

server.

**SIP Digest**: The IP Office user extension defined in **Section 5.3.1**.

SIP Domain: The IP Address of the Avaya IP Office server.

Access Point Extension: Select the No radio button.

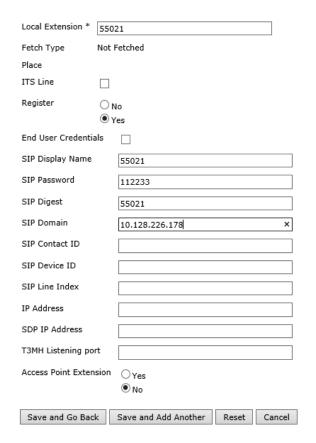

<< Back to TPO Cluster list > Avaya-IPO-Cluster

Once complete, select Save and Go Back (not shown).

#### Select TPO Places.

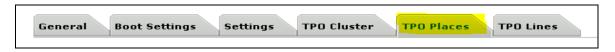

Select Add new.

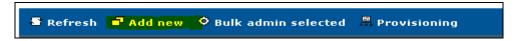

Create a **Name**. Assign the new **Group ID**. Group ID can be any number. In below screenshot, group ID is used as number '1' Ensure the **Place Type** is selected as **RingdownDynamic**. In the **Virtual Slot Extensions**, assign new virtual slots 5502101 to 5502103 as specified in below screenshot. This creates three appearances for the 55021 which are associated with Avaya IP Office user extension 55021(5502101 is appearance 1, 5502102 is appearance 2 and 5502103 is appearance 3) and link the line to the IP Office user extension 55021 by selecting the grey **Defined Lines**.

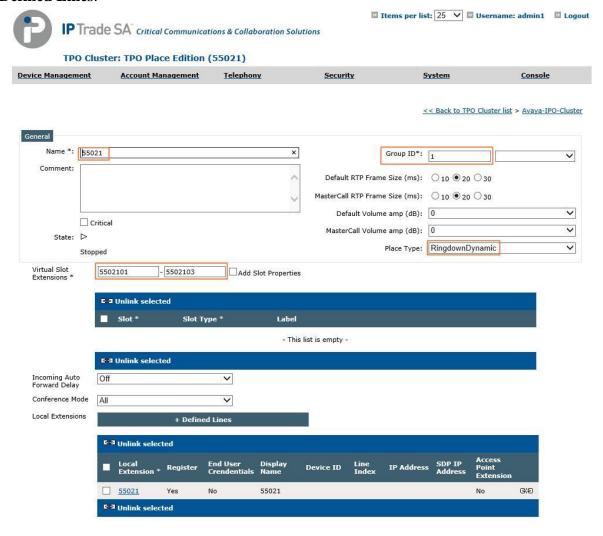

Ensure that the extension has linked correctly by looking at the linked extensions below.

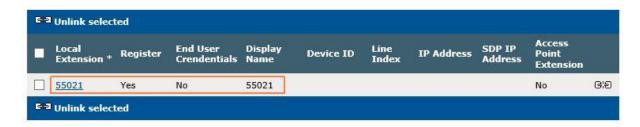

Next, navigate to the **TPO Cluster** tab. Click the Cluster Mouse button to edit (not shown).

Add the **Order** of preference (if more than two TPO's are in a TPO Cluster). The **Group ID** that lines were added to. Select **Active** from the **TPO Role** drop down. Select the green arrow to the right to save the changes.

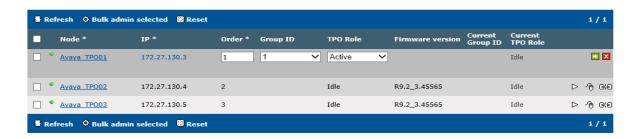

Next edit the TPO **Group ID** by clicking the Mouse Button.

#### **TPO Group ID**

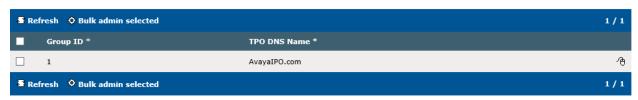

Assign the new **TPO DNS Name** (can be any as it's local to the TPO server) in a format which has a dot in it, in this example AvayaIPO.com is used. Again, select the green arrow to commit the changes.

#### TPO Group ID

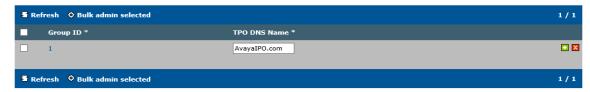

After a couple of minutes, the TPO becomes active as shown below.

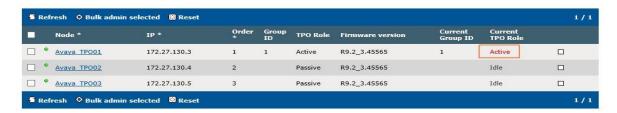

Now select the **TPO Places** tab and select the Play button and wait for the line to register. Once the line registers, it will display a status **Alive started** (not shown here).

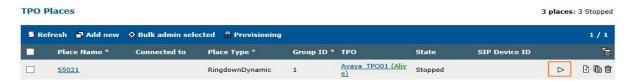

#### 6.1.4. Add Users

The next task is to add a user, use the top menu and select **Account Management**, and then **Users**.

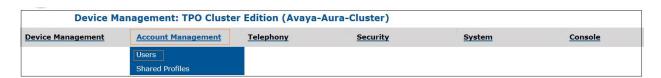

#### Select Add new.

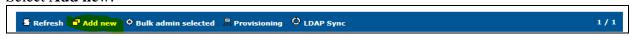

Enter the information regarding the user below. For this example, the user login of **ipo1** was created.

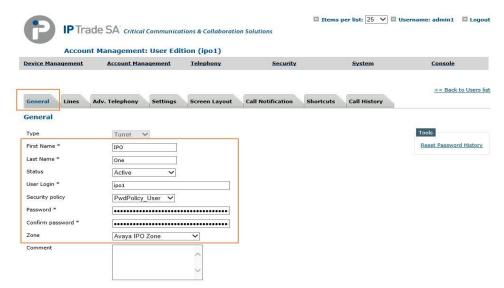

Now create a shared profile, select Account Management and then Shared Profiles.

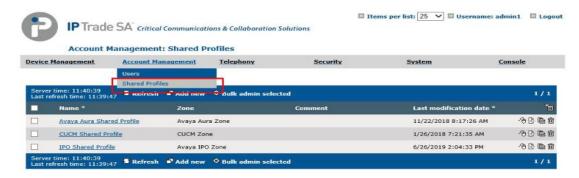

Select Add new.

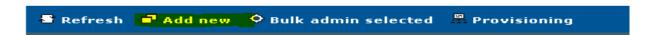

Enter the data as below. Select **Update** (not shown).

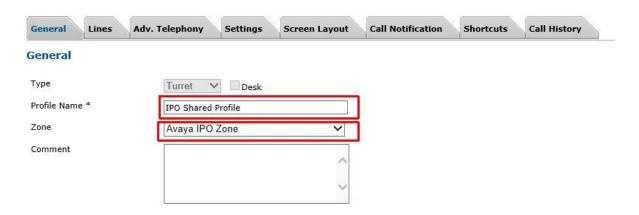

## **6.1.4.1** Assign New TPO Line (Avaya IP Office Extension)

Select the **Lines** tab, then select **Add new**.

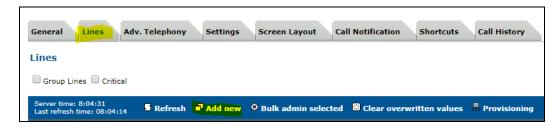

Enter all the lines associated with the Avaya profile by entering the following information. In this example the shared appearance 55021 is added.

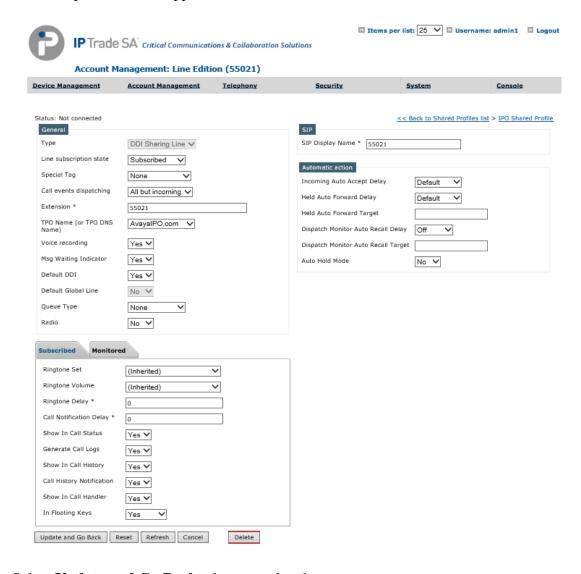

Select **Update and Go Back** when completed.

Ensure all of the lines are present via the shared profile by selecting the **Lines** tab.

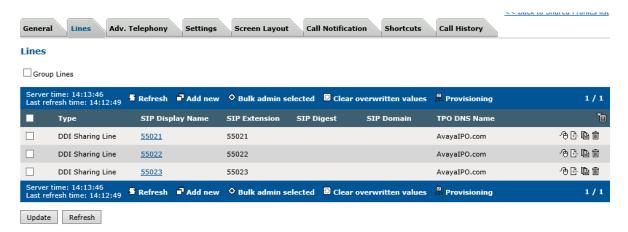

## **6.1.4.2** Create a New Shortcut Page

Navigate **to Account Management** and then **Shared Profiles** (not shown). Select the shared profile and select the **Shortcuts** tab from the Menu bar select **Add New** Shortcut page (e.g. **Avaya KP1**) and configure **shortcuts** for Avaya DDI lines.

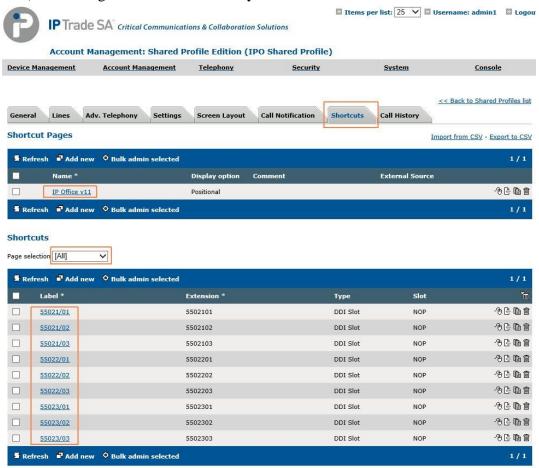

Add each field as the example shows above, in this example the first slot (55021/01..03,55022/01..03,55023/01..03) is configured for shared appearance 55021,55022 & 55023.

**Label**: The Shared Appearance followed by the slot number.

Extension: Avaya IP Office extension eg.5502101 for label 55021/01 as shown in above

screenshot.

Type: Select DDI Slot.

**Slot**: The full shared appearance.

Once complete, select Update and Go Back.

#### **6.1.4.3** Create a New Screen Layout

Select the **Screen Layout** tab from the top menu bar.

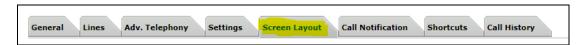

Select the Shortcut page created in **Section 6.1.4.2** from the dropdown list (Avaya KP1) to place the shared appearances by checking the tick box and then selecting the spanner symbol next to it as shown in the below screenshot.

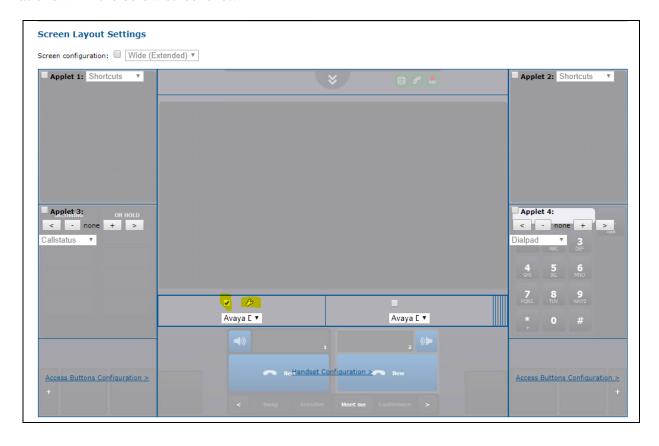

Assign shortcuts created in **Section 6.1.4.3** to the shortcut layout from **Available shortcuts** on the left side of the screen. Click each shortcut which will automatically place the shortcut into the **Unlinked shortcuts** section. Click and drag the shortcut into the **Linked** shortcuts section.

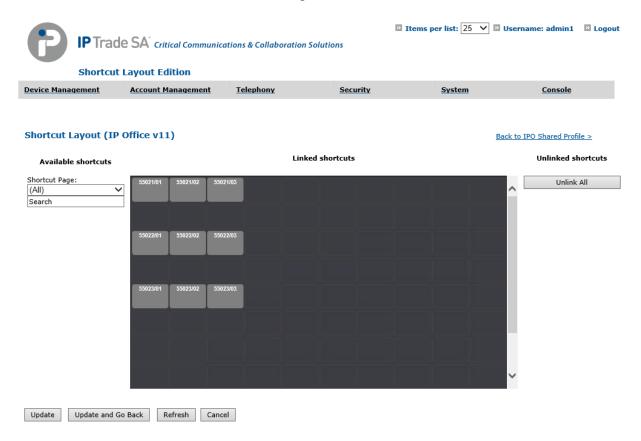

#### Select Update and Go Back.

Within the **Settings** tab in shared profile, ensure that all the advanced settings are present as per the picture below. Please refer to earlier in this document for adding new parameters.

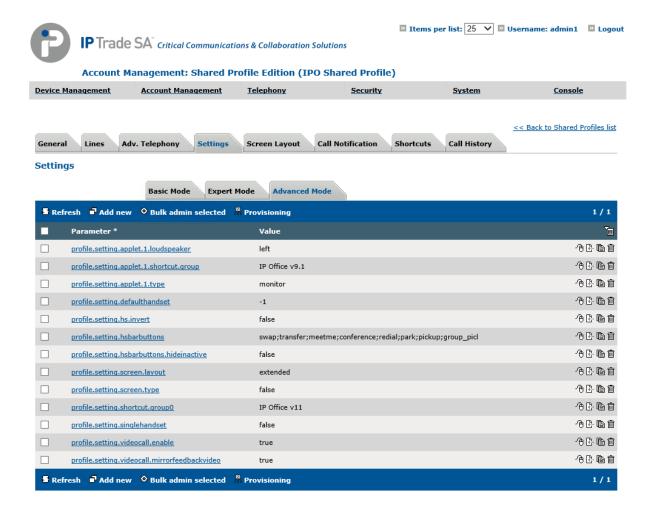

Now that the shared profile has been configured, the users need to be added into it.

Select the **General** tab (not shown) and halfway down the page there is a search box as shown in the picture below. Select **Search**.

| Attached users |        |
|----------------|--------|
| User Name      | Search |

All users configured on the system will appear, select the ones to add into this shared profile and select **Add**.

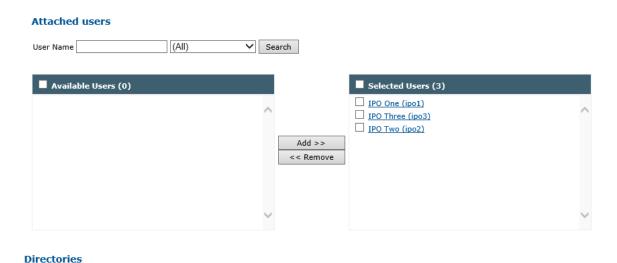

The users have been added into the right-hand section. Select **Update and Go Back** (not shown). To confirm, select the user and check that the user is showing as added into the shared profile.

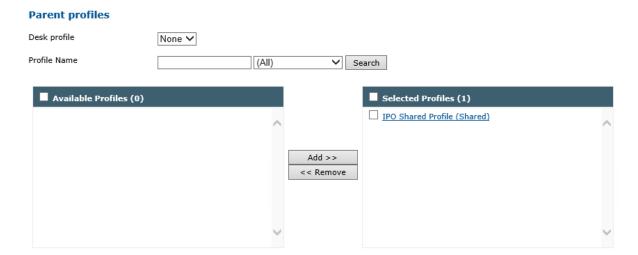

# 7. Verification Steps

This section describes the checks that can be carried out to verify the connection between Avaya IP Office with BT Unified Trading IP Trade Platform.

## 7.1. Avaya IP Office Verification

Using IP Office System Status program, click on **Extensions** and verify that the BT Turrets are registered.

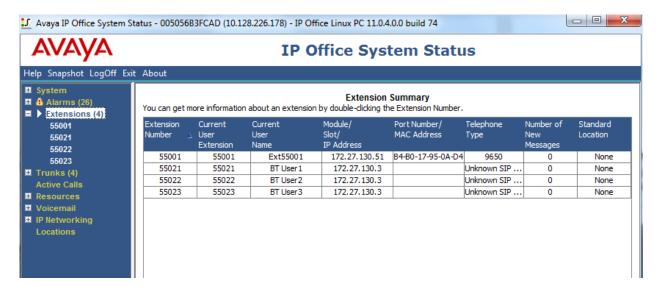

# 7.2. BT Unified Trading IP Trade Platform Verification

In **Device Management** → **TPOs**, ensure that the TPO is reachable. This is indicated by a Green Status icon as shown below.

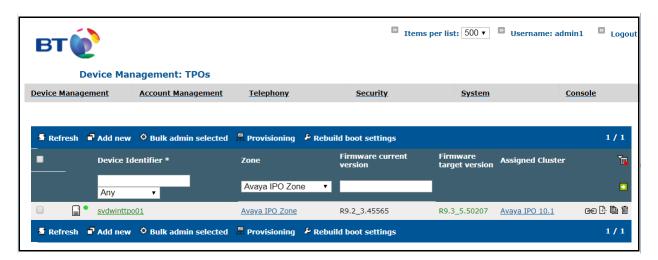

In **Device Management** → **TPO Clusters** → **Avaya IPO 10.1**, navigate to the **TPO Lines** tab. The lines must be linked to a TPO Place. This is indicated by the **Linked** column. Green status indicates that the TPO is up and the TPO Place is started.

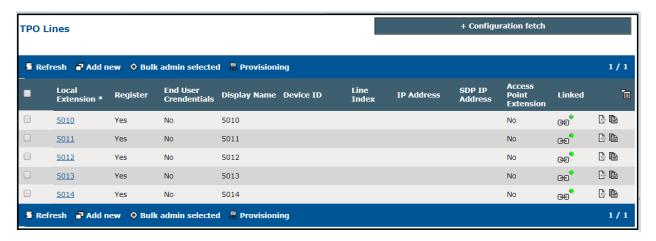

Navigate to the **Avaya IPO 10.1 TPO Cluster** tab (not shown), the TPO must show a green status and as Active.

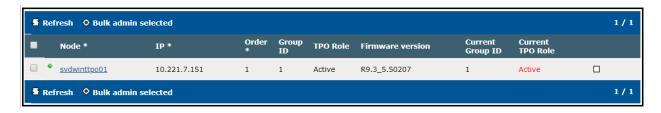

Lastly select the **TPO Places** tab (not shown). All lines show a status of Started, this indicates that the TPO has registered the line to the Avaya IP Office server.

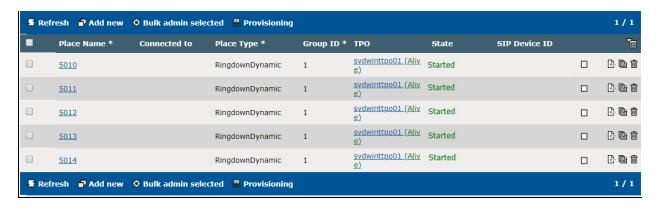

#### 8. Conclusion

These Application Notes describe the configuration steps required for BT Unified Trading IP Trade Platform to interoperate with Avaya IP Office. All feature functionality and serviceability test cases were completed successfully as outlined in **Section 2.2**.

## 9. Additional References

This section references the Avaya and BT product documentation that are relevant to these Application Notes.

Product documentation for Avaya products may be found at <a href="http://support.avaya.com">http://support.avaya.com</a>.

- i. Deploying IP Office Essential Edition (IP500 V2) IP Office<sup>TM</sup> Platform 11.0, Issue 33g, May 22, 2018
- ii. Deploying Avaya IP Office<sup>TM</sup> Server Edition Solution (English), Release 11, May 2018.
- iii. Administering Avaya IP Office with Manager (English), Release 11, May 2018.
- iv. Administering Avaya IP Office with Web Manager (English), Release 11, May 2018.

Information regarding Product documentation for BT Unified Trading IP Trade Platform can be obtained by contacting the Support email in **Section 2.3**.

#### ©2019 Avaya Inc. All Rights Reserved.

Avaya and the Avaya Logo are trademarks of Avaya Inc. All trademarks identified by ® and TM are registered trademarks or trademarks, respectively, of Avaya Inc. All other trademarks are the property of their respective owners. The information provided in these Application Notes is subject to change without notice. The configurations, technical data, and recommendations provided in these Application Notes are believed to be accurate and dependable, but are presented without express or implied warranty. Users are responsible for their application of any products specified in these Application Notes.

Please e-mail any questions or comments pertaining to these Application Notes along with the full title name and filename, located in the lower right corner, directly to the Avaya DevConnect Program at <a href="mailto:devconnect@avaya.com">devconnect@avaya.com</a>.